#### **1 НАЧАЛО РАБОТЫ С СИСТЕМОЙ**

Для начала работы с системой необходимо выполнить авторизацию Пользователя.

#### **1.1 Авторизация Пользователя**

Для начала работы с Системой необходимо обратиться к URL Системы с помощью web-браузера. URL-адрес для доступа к порталу Системы имеет следующий вид: https://91.107.64.164.

Системой поддерживаются все основные браузеры: Mozilla Firefox, Google Chrome, Safari. Рекомендуется использовать последние доступные версии указанных браузеров.

#### **1.1.1 Авторизация с помощью логина и пароля**

Для начала работы необходимо выполнить вход в Систему. При обращении к URLадресу Системы открывается окно авторизации, где необходимо ввести имя пользователя, пароль и нажать на кнопку «Войти» (рис. 1).

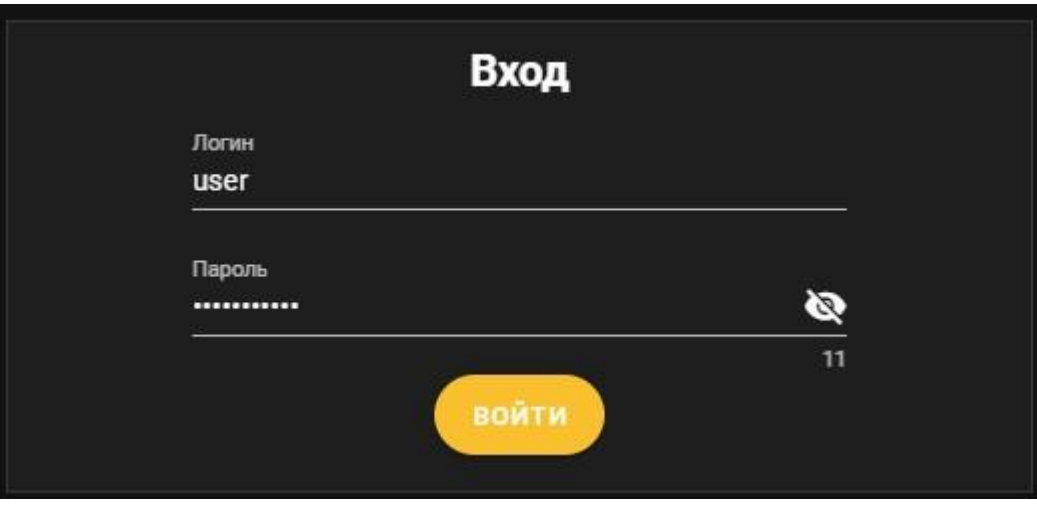

Рисунок 1

#### **2 РАБОТА В ИНТЕРФЕЙСЕ ПОЛЬЗОВАТЕЛЯ**

Интерфейс пользователя Системы позволяет выполнять ряд определенных операций, которые доступные в Системе. После авторизации в Системе интерфейс пользователя отображается следующим образом, как представлено на рисунке 2.

|                         | <b>E</b> Автокомплексы ИНС |                                               |                   |                                           |                        |                          | YAROVAYAB                           | выйти        |
|-------------------------|----------------------------|-----------------------------------------------|-------------------|-------------------------------------------|------------------------|--------------------------|-------------------------------------|--------------|
|                         | $\frac{1}{24}$ Diamonds    |                                               |                   |                                           |                        |                          |                                     |              |
| $\Omega$                | Отчеты                     | Выберите устройство<br><b>Visco</b><br>Tim TC |                   |                                           | Поиск                  |                          |                                     | $\mathbf{Q}$ |
| $\mathbf{u}$            | Карта событий              |                                               |                   |                                           | Марка и модель ТС      | Cocromore                |                                     |              |
| $\overline{\mathbf{m}}$ | Транслиции                 |                                               | Автобус           |                                           | ЛИАЗ 9625              |                          |                                     |              |
|                         |                            |                                               | гин               | $\overline{\mathfrak{w}}$                 | <b>VW Caravella</b>    | $\underline{\mathbf{0}}$ |                                     |              |
|                         |                            |                                               | <b>OATM</b>       | $\bullet$                                 | Renault Logan          | 図                        |                                     |              |
|                         |                            |                                               | Трактор "Беларус" | $\overline{\partial} \overline{\partial}$ | Беларус Беларус        | 國                        |                                     |              |
|                         |                            |                                               | тс одх            | $\frac{1}{2}$                             | Skoda Rapid            | $\mathbb{Z}^3$           |                                     |              |
|                         |                            |                                               | цодд              | $\bigoplus$                               | <b>Hyundai Solaris</b> | $\mathbb{Z}^3$           |                                     |              |
|                         |                            |                                               |                   |                                           |                        | Rows per page: 10 v      | 1-6 of 6<br>$\langle \cdot \rangle$ |              |
|                         |                            |                                               |                   |                                           |                        |                          |                                     |              |
|                         |                            |                                               |                   |                                           |                        |                          |                                     |              |
|                         |                            |                                               |                   |                                           |                        |                          |                                     |              |
|                         |                            |                                               |                   |                                           |                        |                          |                                     |              |
|                         |                            |                                               |                   |                                           |                        |                          |                                     |              |
|                         |                            |                                               |                   |                                           |                        |                          |                                     |              |
|                         |                            |                                               |                   |                                           |                        |                          |                                     |              |
|                         |                            |                                               |                   |                                           |                        |                          |                                     |              |
|                         |                            |                                               |                   |                                           |                        |                          |                                     |              |

Рисунок 2

Слева расположена строка меню, с помощью которой пользователь может переключиться между вкладками Системы. Строка меню имеет следующие вкладки: «Главная», «Отчеты», «Карта событий», «Трансляция».

#### **2.1 Главное меню**

Навигация в web-интерфейсе осуществляется с помощью Главного меню (рис. 3).

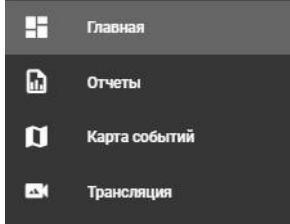

Рисунок 3

Главное меню содержит следующие вкладки:

1) «Главная» - просмотр списка устройств, их типов, и состояния.

2) «Отчеты» - просмотр, формирование и выгрузка отчетов по каждому ТС за выбранный период.

3) «Карта событий» - просмотр карты с нанесенными на нее событиями по каждому ТС.

4) «Трансляция» - просмотр трансляции в режиме реального врпемени по каждому ТС.

#### **2.2 Работа с Системой**

Работа с Системой подразумевает взаимодействие с основными вкладками Системы:

- − «Главная»;
- − «Отчеты»;
- − «Карта событий»;
- − «Трансляция»;
- − «Выйти».

#### **2.2.1 «Главная»**

Раздел «Главная» содержит в себе информацию по каждому ТС: имя, тип ТС, модель и марка ТС, состояние ТС. Отображение информации представлено на рисунке 4.

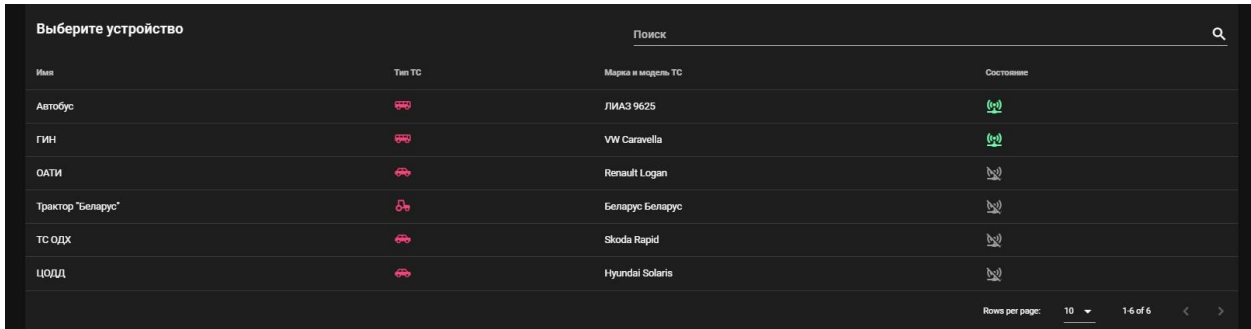

Рисунок 4

Для того, чтобы просмотреть статистику по определенному ТС, необходимо выбрать из списка ТС, нажать на строку с его названием и далее выбрать интересующий раздел данных. В Системе существуют следующие разделы данных:

- − «Объекты дорожного хозяйства»;
- − «ГРЗ»;
- − «Водитель»;
- − «Дорожные знаки»;
- − «Люди и лица»
- − «Салон».

Отображение информации представлено на рисунке 5.

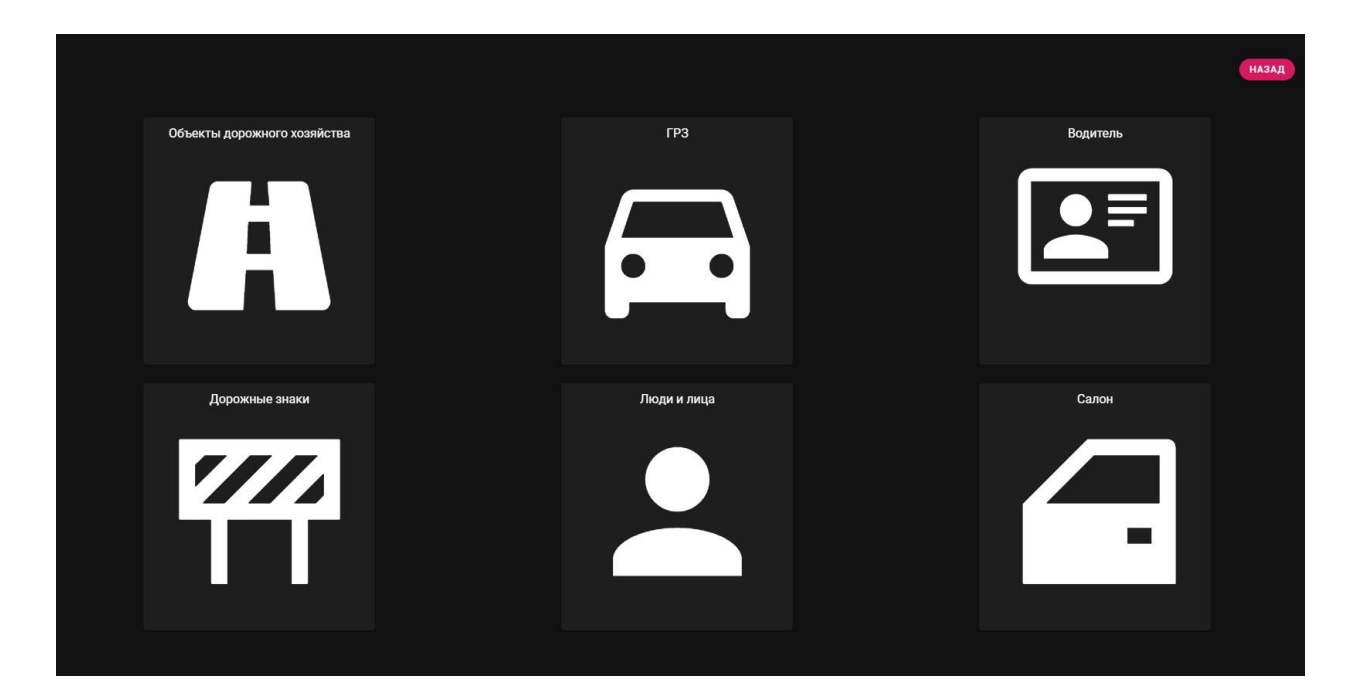

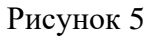

#### **2.2.1.1 «Объекты дорожного хозяйства»**

Раздел «Объекты дорожного хозяйства» содержит в себе:

1) Область фильтрации – содержит фильтрацию по следующим параметрам:

а) Количество отображаемых детектов на странице. Отображение информации представлено на рисунке 6.

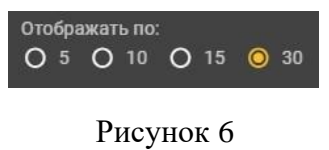

б) Категории нарушений. Отображение информации представлено на рисунке 7.

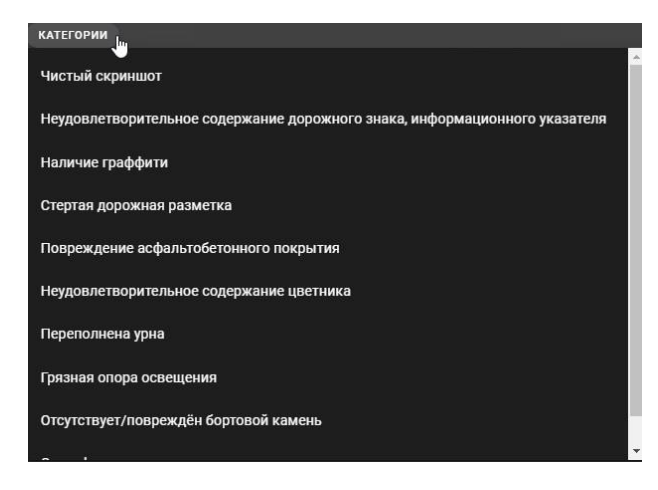

Рисунок 7

в) Выбор начала и окончания периода. Отображение информации представлено на рисунке 8.

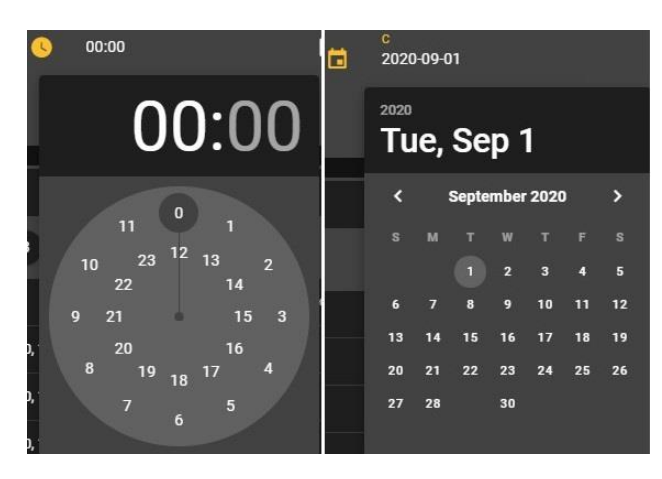

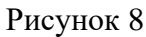

г) Выбор камеры. Отображение информации представлено на рисунке 9.

— Передняя<br>□ камера  $\Box$  Правая  $\Box$  Задняя  $\Box$  Передняя П Салонная  $\square$  DSM **Правая** IP □ Задняя IP камера камера камера

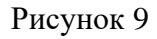

После установления параметров фильтрации, необходимо нажать кнопку «Применить», которая находится на области фильтрации. Отображение информации представлено на рисунке 10.

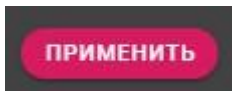

#### Рисунок 10

2) Список событий – содержит информацию по каждому событию:

- − наименование нарушения;
- − дата;
- − географические координаты;
- − расположение в ТС;
- − количество нарушений.

Отображение информации представлено на рисунке 11.

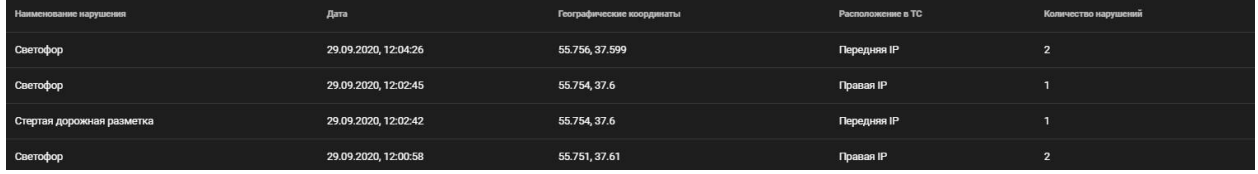

#### Рисунок 11

Для того, чтобы просмотреть информацию по каждому нарушению, необходимо одним щелчком мыши нажать на строку с нарушением. После этого будет открыта карточка событий, в которой будет отображена информацию по каждому из нарушений:

- − устройство;
- − расположение в ТС;
- − время фиксации нарушения;
- − категория;
- − вероятность;
- − географические координаты;
- − изображение.

Отображение информации представлено на рисунке 12.

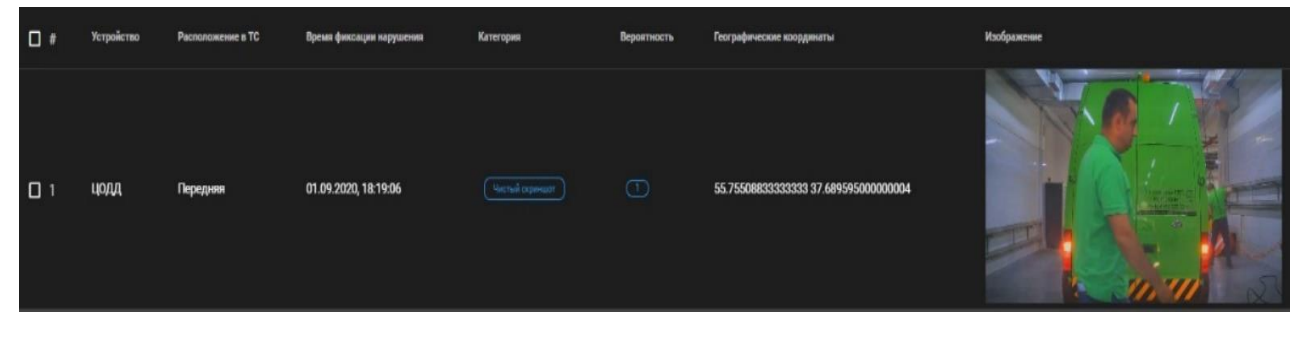

Рисунок 12

Удаление нарушений производится с помощью области выделения и кнопки «Удалить». Отображение информации представлено на рисунке 13.

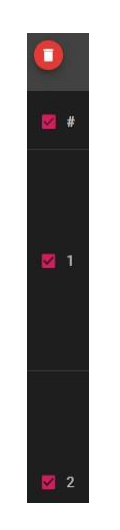

Рисунок 13

Для того, чтобы увеличить изображение, необходимо произвести однократное нажатие левой кнопкой мыши по нему. После этого, откроется окно, которое содержит в себе следующие области:

а) Область изображения.

б) Область с географическими координатами нарушения на карте. Отображение информации представлено на рисунке 14.

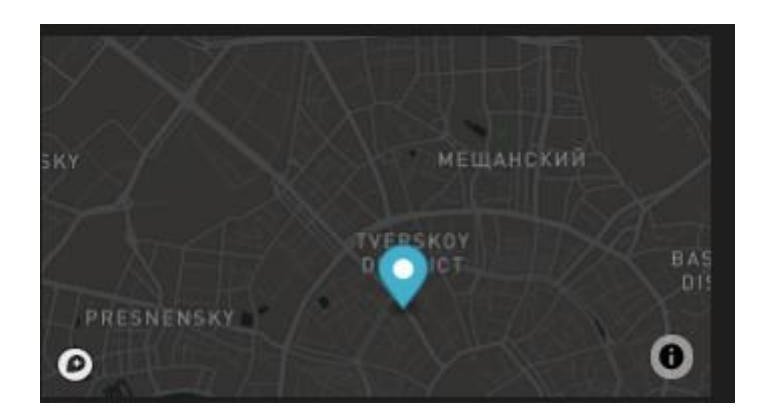

Рисунок 14

в) Кнопка увеличения конкретного участка на изображении. Отображение информации представлено на рисунке 15.

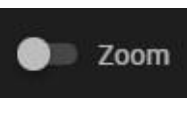

Рисунок 15

г) Кнопка загрузки изображения в полном размере. Отображение информации представлено на рисунке 16.

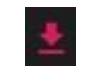

#### Рисунок 16

д) Кнопка «Закрыть». Отображение информации представлено на рисунке 17.

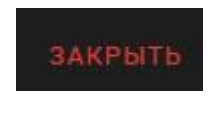

Рисунок 17

### **2.2.1.2 «ГРЗ»**

Раздел «ГРЗ» содержит в себе:

1) Область фильтрации – содержит фильтрацию по следующим параметрам:

а) Количество отображаемых детектов на странице. Отображение информации представлено на рисунке 18.

| Отображать по:                                         |  |  |  |  |  |  |  |
|--------------------------------------------------------|--|--|--|--|--|--|--|
| $\bigcirc$ 5 $\bigcirc$ 10 $\bigcirc$ 15 $\bigcirc$ 30 |  |  |  |  |  |  |  |
|                                                        |  |  |  |  |  |  |  |

Рисунок 18

б) Выбор начала и окончания периода. Отображение информации представлено на рисунке 19.

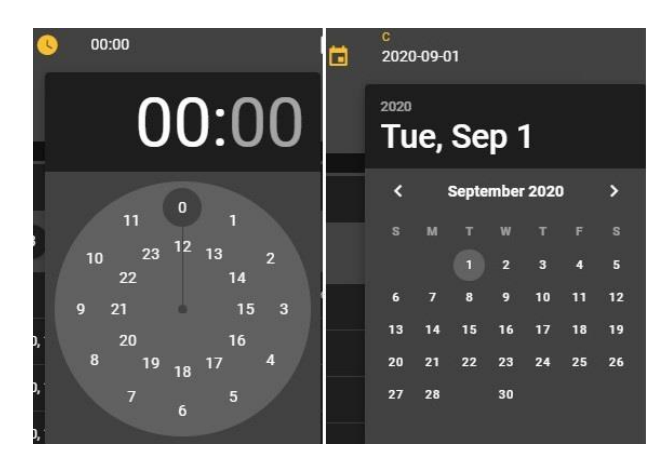

Рисунок 19

в) Выбор камеры. Отображение информации представлено на рисунке 20.

□ Задняя<br>камера Передняя  $\Box$  Правая  $\Box$  Передняя П Салонная  $\square$  DSM **П** Правая IP **П** Задняя IP  $\Box$ камера

#### Рисунок 20

После установления параметров фильтрации, необходимо нажать кнопку «Применить», которая находится на области фильтрации. Отображение информации представлено на рисунке 21.

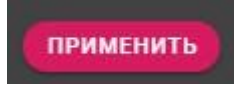

Рисунок 21

2) Список событий – содержит информацию по каждому событию:

- − ГРЗ;
- − количество;
- дата.

Отображение информации представлено на рисунке 22.

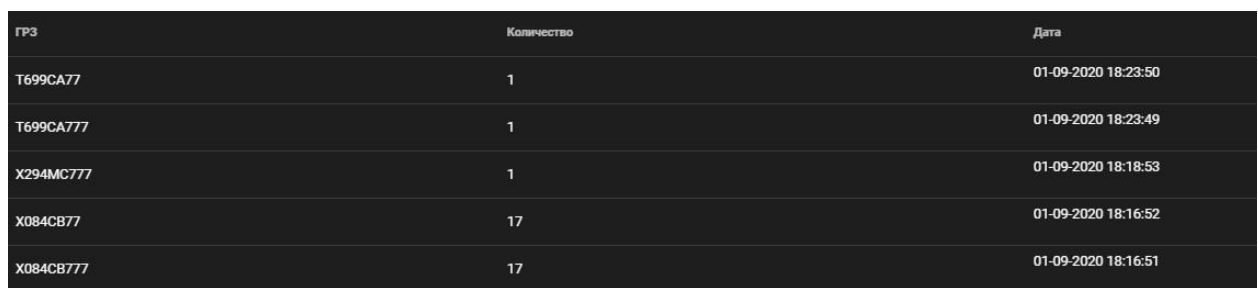

#### Рисунок 22

Для того, чтобы просмотреть информацию по каждому нарушению, необходимо одним щелчком мыши нажать на строку с нарушением. После этого будет открыта карточка событий, в которой будет отображена информацию по каждому из нарушений:

- камера;
- − ГРЗ;
- − время фиксации нарушения;
- категория;
- − вероятность;
- − географические координаты;
- изображение.

Отображение информации представлено на рисунке 23.

| $\Box$ | Камера | <b>FP3</b> | Время фиксации нарушения | Категория                 | Вероятность | Географические координаты   | Изображение      |
|--------|--------|------------|--------------------------|---------------------------|-------------|-----------------------------|------------------|
| $\Box$ | Правая | T699CA77   | 01.09.2020, 18:23:50     | Гос. регистрационный знак | $\bigcirc$  | 55.75466166666667 37.689225 | <b>STASSIGHT</b> |

Рисунок 23

Удаление нарушений производится с помощью области выделения и кнопки «Удалить». Отображение информации представлено на рисунке 24.

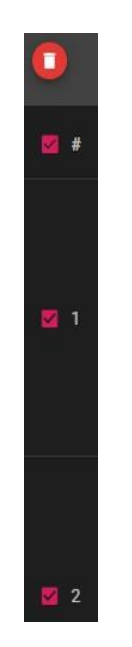

Рисунок 24

Для того, чтобы увеличить изображение, необходимо произвести однократное нажатие левой кнопкой мыши по нему. После этого, откроется дополнительное окно, которое содержит в себе следующие области:

а) Область изображения.

б) Область с географическими координатами нарушения на карте. Отображение информации представлено на рисунке 25.

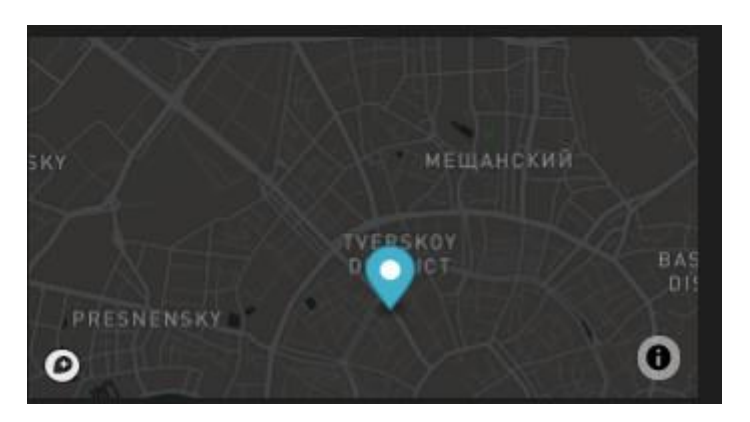

Рисунок 25

в) Кнопка увеличения конкретного участка на изображении. Отображение информации представлено на рисунке 26.

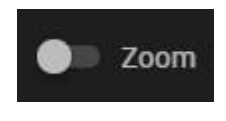

#### Рисунок 26

г) Кнопка загрузки изображения в полном размере. Отображение информации представлено на рисунке 27.

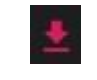

#### Рисунок 27

д) Номер ТС. Отображение информации представлено на рисунке 28.

Homep TC: T699CA77

Рисунок 28

е) Распознанная область изображения. Отображение информации представлено на рисунке 29.

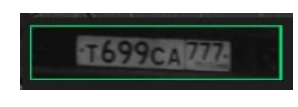

Рисунок 29

ж) Кнопка «Закрыть». Отображение информации представлено на рисунке 30.

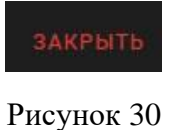

#### **2.2.1.3 «Водитель»**

Раздел «Водитель» содержит в себе:

1) Область фильтрации – содержит фильтрацию по следующим параметрам:

а) Количество отображаемых детектов на странице. Отображение информации представлено на рисунке 31.

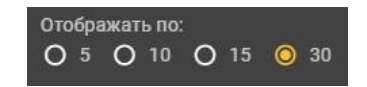

Рисунок 31

б) Категории нарушений. Отображение информации представлено на рисунке 32.

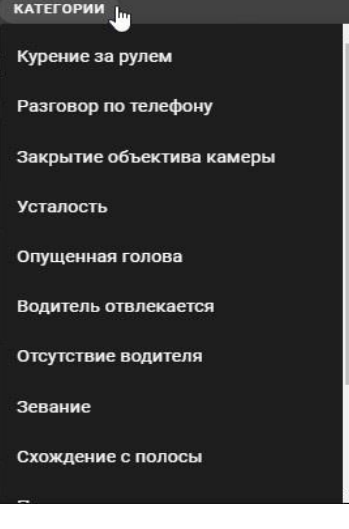

Рисунок 32

в) Выбор начала и окончания периода. Отображение информации представлено на рисунке 33.

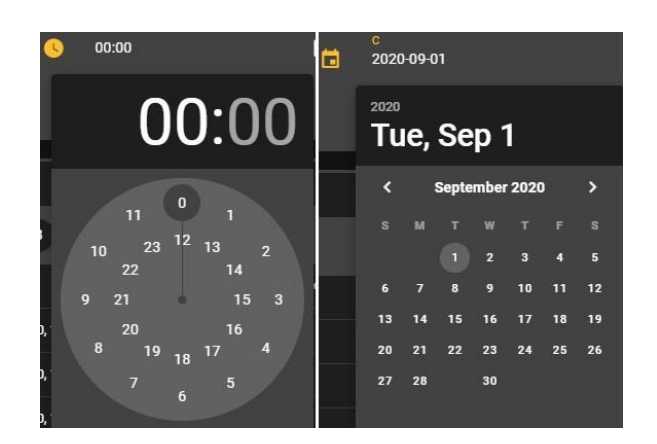

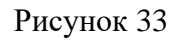

г) Выбор камеры. Отображение информации представлено на рисунке 34.

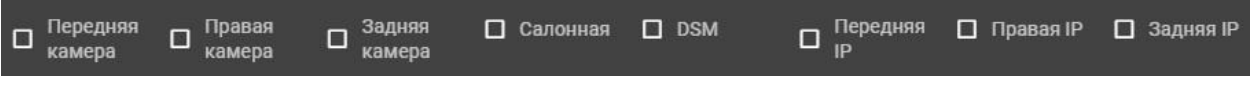

#### Рисунок 34

После установления параметров фильтрации, необходимо нажать кнопку «Применить», которая находится на области фильтрации. Отображение информации представлено на рисунке 35.

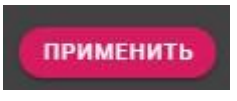

#### Рисунок 35

2) Список событий – содержит информацию по каждому событию:

- − устройство;
- − время фиксации события;
- − камера;
- − событие;
- − географические координаты;
- − скорость;
- − изображение.

Отображение информации представлено на рисунке 36.

| Наименование нарушения | Дата                 | Географические координаты | Расположение в ТС | Количество нарушений |
|------------------------|----------------------|---------------------------|-------------------|----------------------|
| Светофор               | 29.09.2020, 12:04:26 | 55.756, 37.599            | Передняя IP       |                      |
| Светофор               | 29.09.2020, 12:02:45 | 55.754, 37.6              | Правая IP         |                      |

Рисунок 36

Удаление нарушений производится с помощью области выделения и кнопки «Удалить». Отображение информации представлено на рисунке 37.

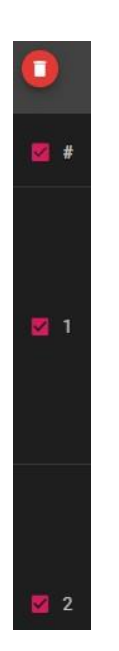

Рисунок 37

Для того, чтобы увеличить изображение, необходимо произвести однократное нажатие левой кнопкой мыши по нему. После этого, откроется дополнительное окно, которое содержит в себе следующие области:

а) Область изображения.

б) Область с географическими координатами нарушения на карте. Отображение информации представлено на рисунке 38.

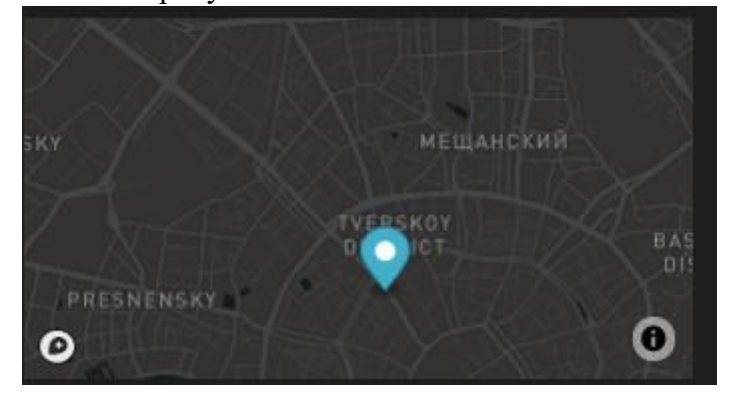

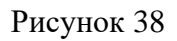

в) Кнопка загрузки изображения в полном размере. Отображение информации представлено на рисунке 39.

### Рисунок 39

г) Кнопка загрузки видеозаписи в полном размере. Отображение информации представлено на рисунке 40.

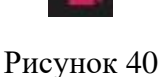

д) Кнопка «Закрыть». Отображение информации представлено на рисунке 41.

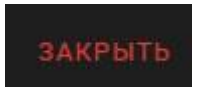

Рисунок 41

#### **2.2.1.4 «Дорожные знаки»**

Раздел «Дорожные знаки» содержит в себе:

- 1) Область фильтрации содержит фильтрацию по следующим параметрам:
	- а) Количество отображаемых детектов на странице. Отображение информации представлено на рисунке 42.

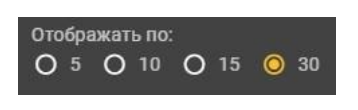

Рисунок 42

б) Категории нарушений. Отображение информации представлено на рисунке

43.

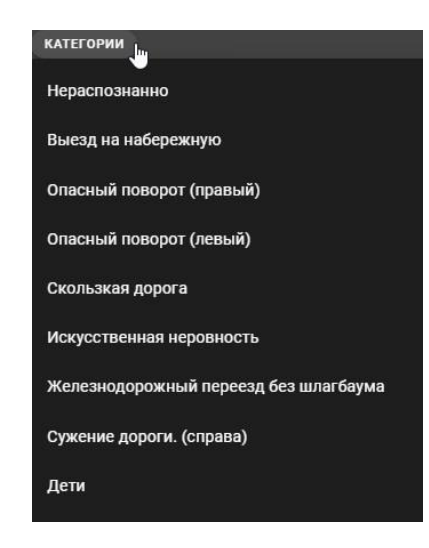

Рисунок 43

в) Выбор начала и окончания периода. Отображение информации представлено на рисунке 44.

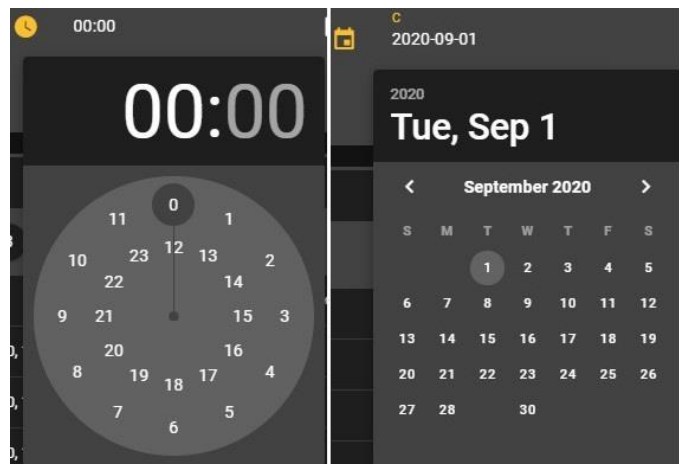

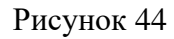

г) Выбор камеры. Отображение информации представлено на рисунке 45.

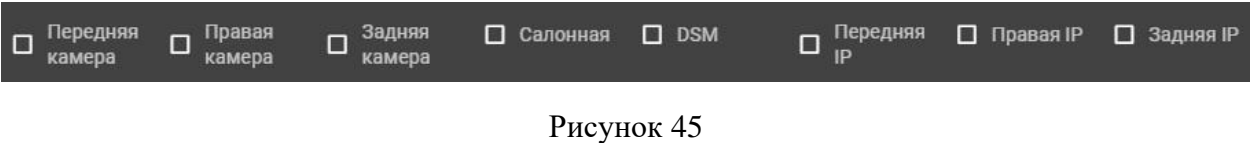

После установления параметров фильтрации, необходимо нажать кнопку «Применить», которая находится на области фильтрации. Отображение информации представлено на рисунке 46.

# **ПРИМЕНИТЬ**

#### Рисунок 46

- 2) Список событий содержит информацию по каждому событию:
	- − нарушение;
	- − дата;
	- − географические координаты;
	- − расположение в ТС;
	- − количество нарушений.

Отображение информации представлено на рисунке 47.

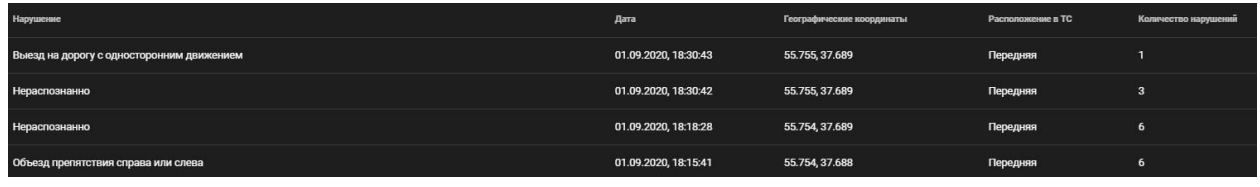

Рисунок 47

Для того, чтобы просмотреть информацию по каждому нарушению, необходимо одним щелчком мыши нажать на строку с нарушением. После этого будет открыта карточка событий, в которой будет отображена информацию по каждому из нарушений:

- − устройство;
- − расположение в ТС;
- − время фиксации нарушения;
- − категория;
- − вероятность;
- − географические координаты;
- − изображение.

Отображение информации представлено на рисунке 48.

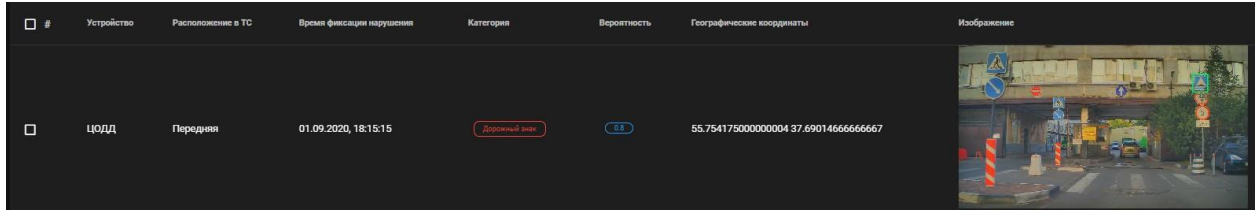

#### Рисунок 48

Удаление нарушений производится с помощью области выделения и кнопки «Удалить». Отображение информации представлено на рисунке 49.

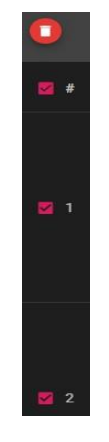

Рисунок 49

Для того, чтобы увеличить изображение, необходимо произвести однократное нажатие левой кнопкой мыши по нему. После этого, откроется дополнительное окно, которое содержит в себе следующие области:

а) Область изображения.

б) Область с географическими координатами нарушения на карте.

Отображение информации представлено на рисунке 50.

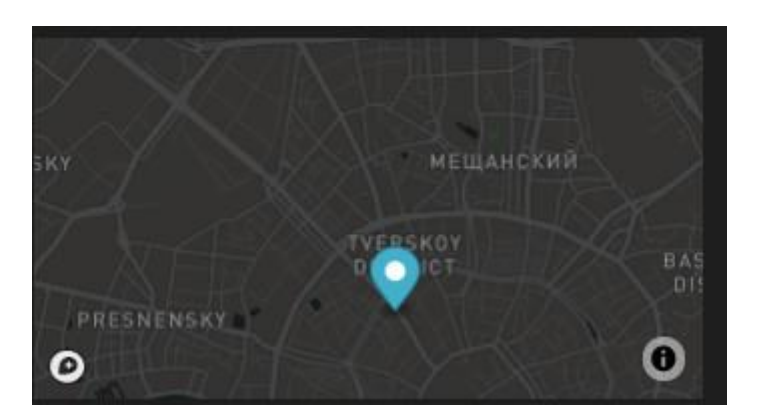

Рисунок 50

в) Кнопка увеличения конкретного участка на изображении. Отображение информации представлено на рисунке 51.

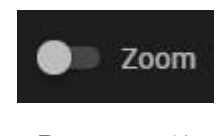

Рисунок 51

г) Кнопка загрузки изображения в полном размере. Отображение информации представлено на рисунке 52.

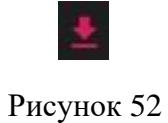

д) Тип ДЗ. Отображение информации представлено на рисунке 53.

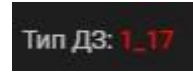

Рисунок 53

е) Кнопка «Закрыть». Отображение информации представлено на рисунке 54.

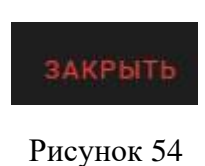

#### **2.2.1.5 «Люди и лица»**

Раздел «Люди и лица» содержит в себе:

1) Область фильтрации – содержит фильтрацию по следующим параметрам:

а) Количество отображаемых детектов на странице. Отображение информации представлено на рисунке 55.

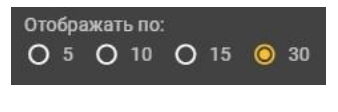

Рисунок 55

б) Выбор начала и окончания периода. Отображение информации представлено на рисунке 56.

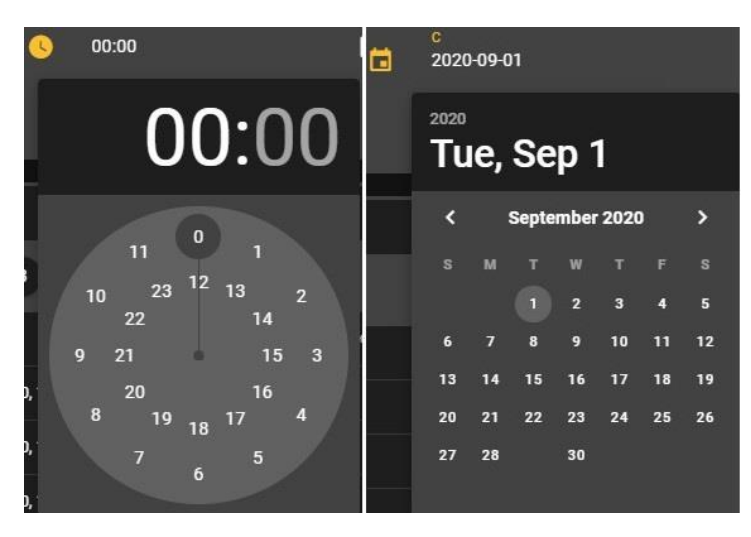

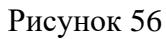

в) Выбор камеры. Отображение информации представлено на рисунке 57.

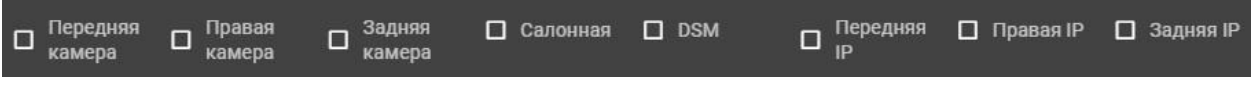

После установления параметров фильтрации, необходимо нажать кнопку «Применить», которая находится на области фильтрации. Отображение информации представлено на рисунке 58.

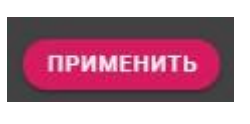

#### Рисунок 58

2) Список событий – содержит информацию по каждому событию:

- − дата;
- − географические координаты;
- − расположение в ТС;
- − количество нарушений.

Отображение информации представлено на рисунке 59.

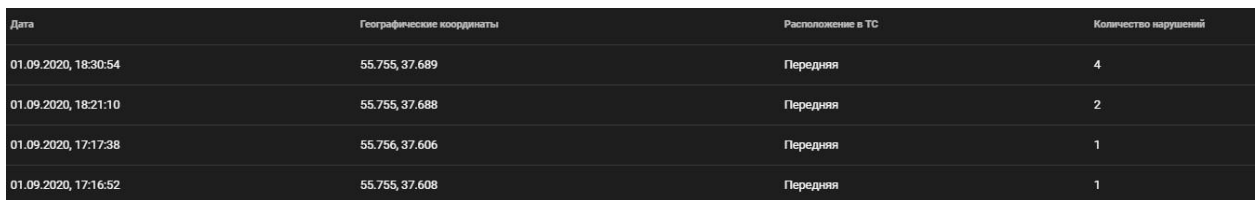

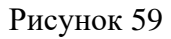

Для того, чтобы просмотреть информацию по каждому нарушению, необходимо одним щелчком мыши нажать на строку с нарушением. После этого будет открыта карточка событий, в которой будет отображена информацию по каждому из нарушений:

- − устройство;
- − расположение в ТС;
- − время фиксации нарушения;
- − категория;
- − вероятность;
- − географические координаты;
- − изображение.

Отображение информации представлено на рисунке 60.

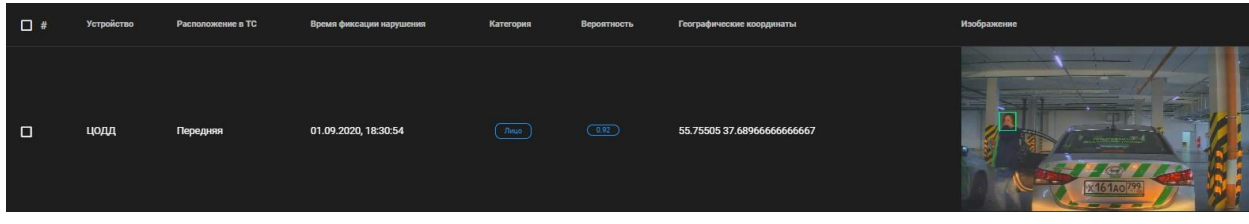

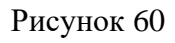

Удаление нарушений производится с помощью области выделения и кнопки «Удалить». Отображение информации представлено на рисунке 61.

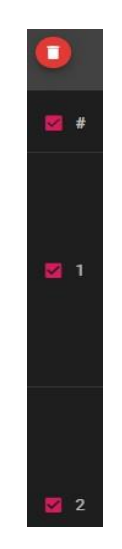

Рисунок 61

Для того, чтобы увеличить изображение, необходимо произвести однократное нажатие левой кнопкой мыши по нему. После этого, откроется дополнительное окно, которое содержит в себе следующие области:

а) Область изображения.

б) Область с географическими координатами нарушения на карте. Отображение информации представлено на рисунке 62.

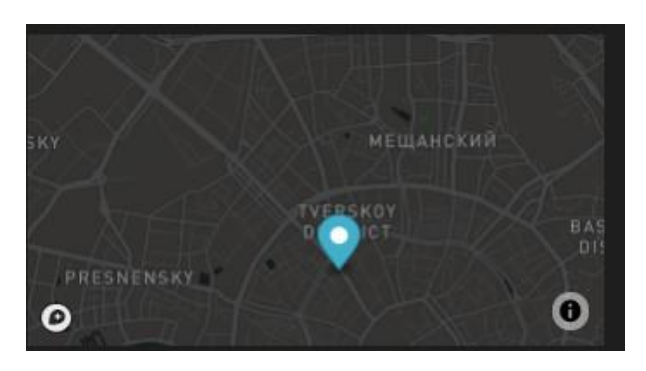

Рисунок 62

в) Кнопка увеличения конкретного участка на изображении. Отображение информации представлено на рисунке 63.

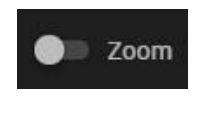

Рисунок 63

г) Кнопка загрузки изображения в полном размере. Отображение информации представлено на рисунке 64.

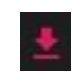

#### Рисунок 64

д) Распознанная область изображения. Отображение информации представлено на рисунке 65.

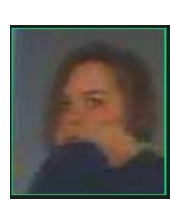

#### Рисунок 65

е) Кнопка «Закрыть». Отображение информации представлено на рисунке 66.

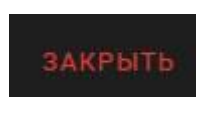

Рисунок 66

#### **3.2.1.6 «Салон»**

Раздел «Салон» содержит в себе:

3) Область фильтрации – содержит фильтрацию по следующим параметрам:

д) Количество отображаемых детектов на странице. Отображение информации представлено на рисунке 67.

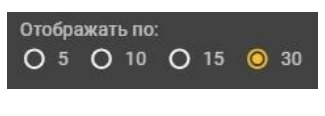

Рисунок 67

е) Категории нарушений. Отображение информации представлено на рисунке 68.

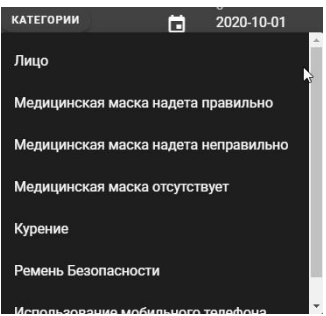

Рисунок 68

ж) Выбор начала окончания периода. Отображение информации представлено на рисунке 69.

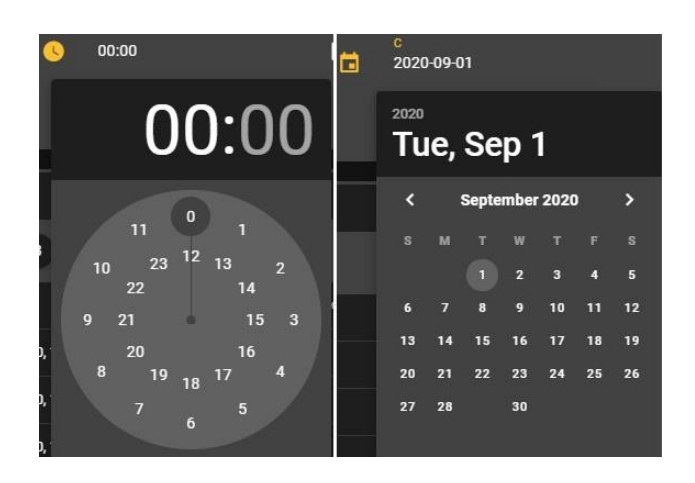

Рисунок 69

После установления параметров фильтрации, необходимо нажать кнопку «Применить», которая находится на области фильтрации. Отображение информации представлено на рисунке 70.

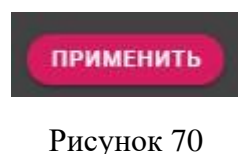

4) Список событий – содержит информацию по каждому событию:

- − устройство;
- − расположение в ТС;
- − время фиксации нарушения;
- − категория;
- − вероятность;
- − географические координаты;
- − изображение.

Отображение информации представлено на рисунке 71.

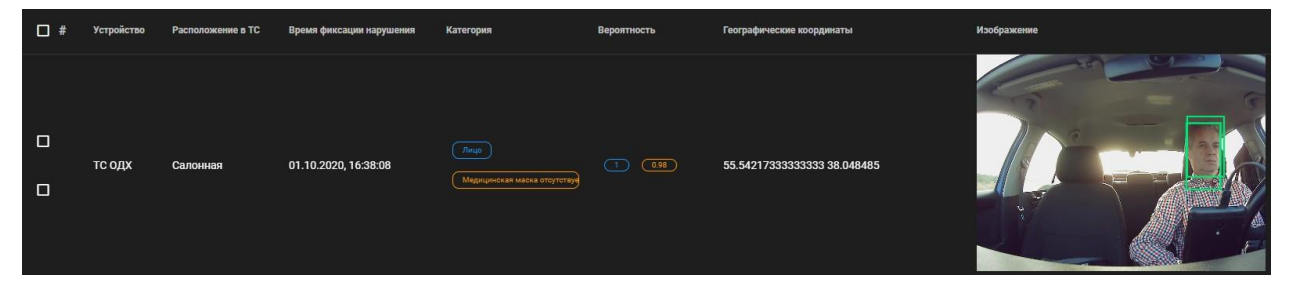

Рисунок 71

Удаление нарушений производится с помощью области выделения и кнопки «Удалить». Отображение информации представлено на рисунке 72.

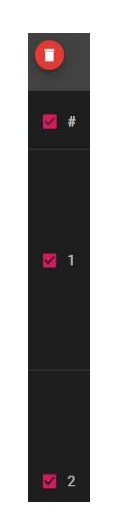

Рисунок 72

Для того, чтобы увеличить изображение, необходимо произвести однократное нажатие левой кнопкой мыши по нему. После этого, откроется окно, которое содержит в себе следующие области:

е) Область изображения.

ж) Область с географическими координатами нарушения на карте. Отображение информации представлено на рисунке 73.

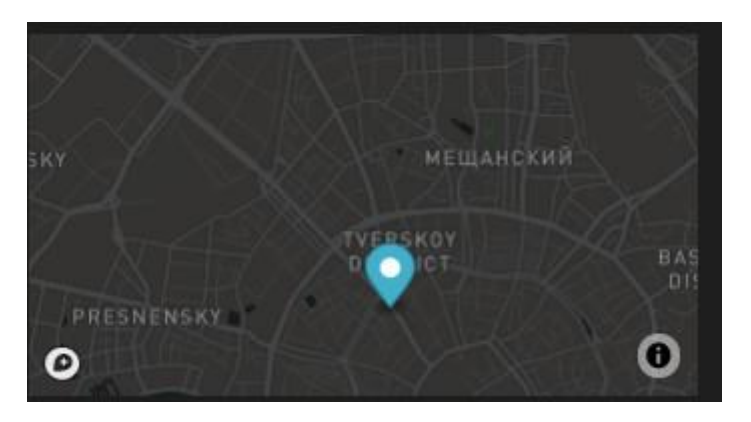

Рисунок 73

з) Кнопка увеличения конкретного участка на изображении. Отображение информации представлено на рисунке 74.

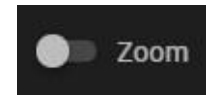

Рисунок 74

и) Кнопка загрузки изображения в полном размере. Отображение информации представлено на рисунке 75.

Рисунок 75

к) Кнопка «Закрыть». Отображение информации представлено на рисунке 76.

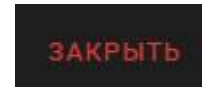

Рисунок 76

#### **3.2.2 «Отчеты»**

Раздел «Отчеты» содержит в себе список всех сформированных отчетов, готовых для загрузки. Каждый отчет содержит следующую информацию:

- − порядковый номер;
- − устройство;
- − дата;
- − время создания;
- статус.

Отображение информации представлено на рисунке 77.

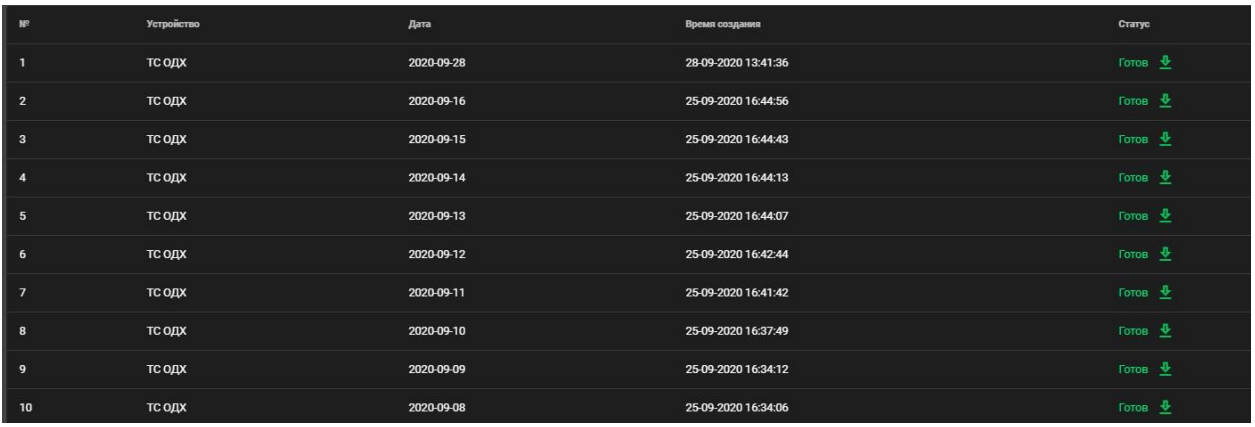

#### Рисунок 77

Пользователь имеет возможность создания отчета. Для того, чтобы создать отчет, необходимо нажать на кнопку «Создать». Отображение информации представлено на рисунке 78.

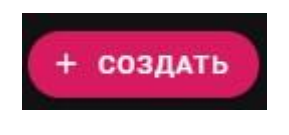

Рисунок 67

После этого откроется окно создания нового отчета. Необходимо выбрать устройство и дату, за которую будет сформирован отчет. После этого необходимо нажать кнопку «Создать».

Отображение информации представлено на рисунке 79.

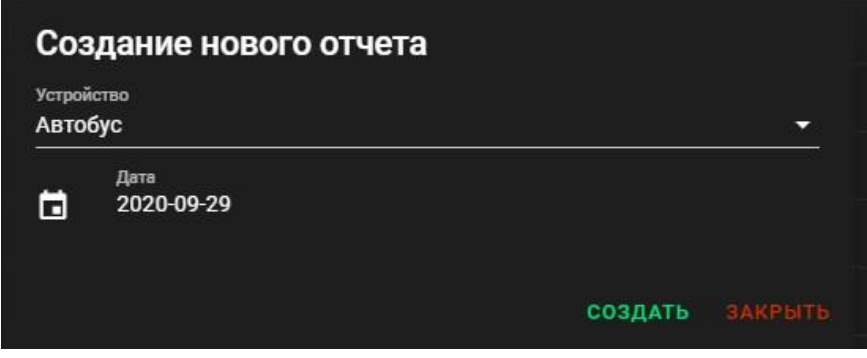

Рисунок 68

#### **3.2.3 «Карта событий»**

Раздел «Карта событий» содержит 2 области:

1) Область фильтрации – содержит фильтрацию по следующим параметрам:

а) Количество отображаемых детектов на странице. Отображение информации представлено на рисунке 80.

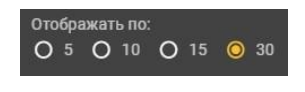

Рисунок 80

б) Категории нарушений. Отображение информации представлено на рисунке 81.

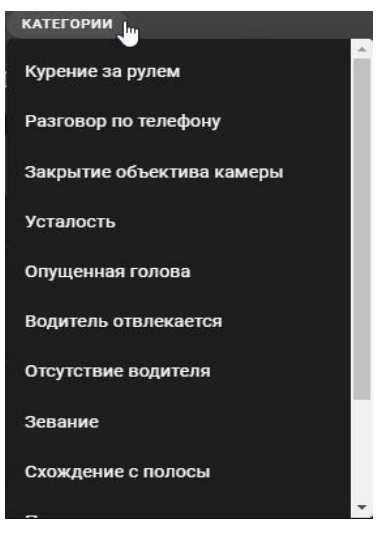

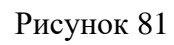

в) Устройства. Отображение информации представлено на рисунке 82.

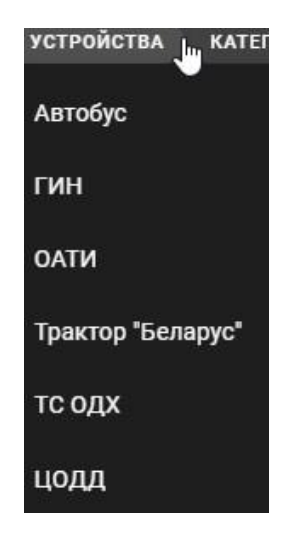

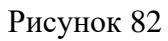

г) Выбор начала и окончания периода. Отображение информации представлено на рисунке 83.

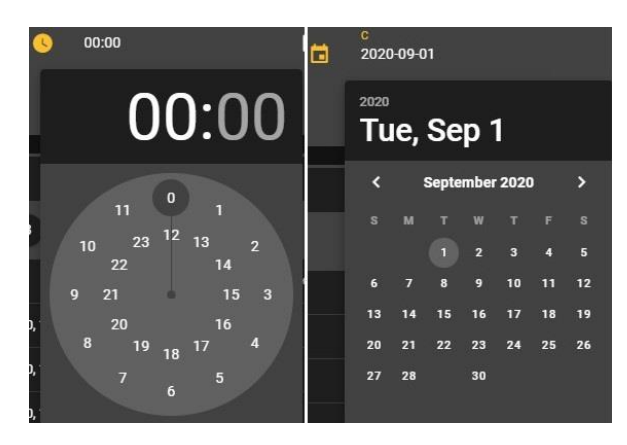

Рисунок 83

д) Выбор камеры. Отображение информации представлено на рисунке 84.

 $\Box$   $\frac{3a\mu\beta\beta\beta}{\nu\alpha\mu\rho\alpha\beta\alpha}$ Правая  $\Box$  Передняя Передняя П Салонная  $\Box$  DSM **Правая** IP □ Задняя IP  $\Box$  $\Box$ камера камера камера

Рисунок 84

После установления параметров фильтрации, необходимо нажать кнопку «Применить», которая находится на области фильтрации. Отображение информации представлено на рисунке 85.

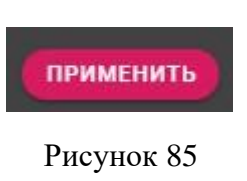

2) Карта с нарушениями. Отображение информации представлено на рисунке 86.

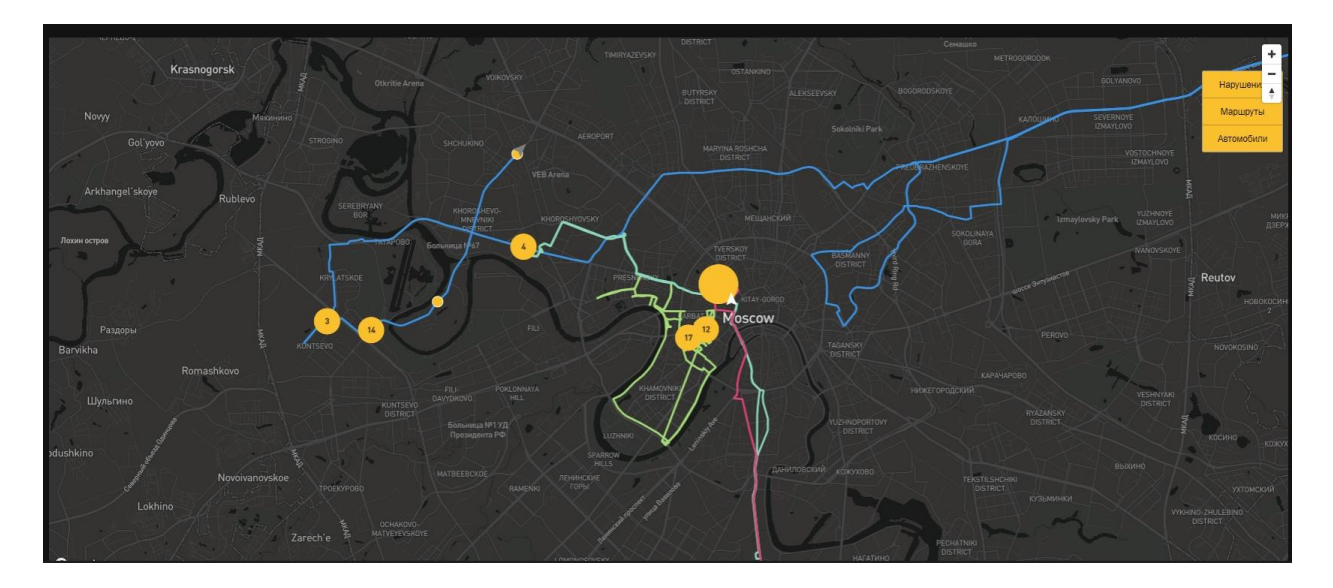

Рисунок 86

Раздел «Карта событий» содержит следующие элементы:

Кнопка создания полигона. Отображение информации представлено на рисунке 87. Созданный полигон представлен на рисунке 88.

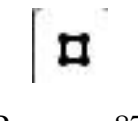

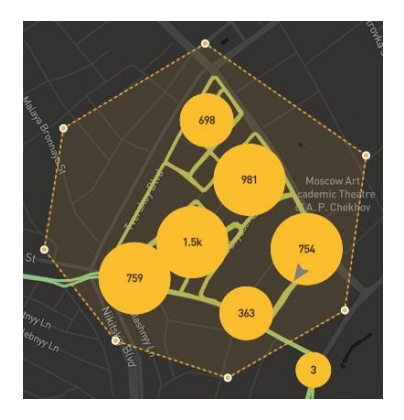

Рисунок 88

Кнопка удаления полигона. Отображение информации представлено на рисунке 89.

## Рисунок 89

ŵ

Кнопка загрузки видеоданных с полигона. Отображение информации представлено на рисунке 90.

# Рисунок 90

 $\bullet$ 

#### **3.2.4 «Трансляция»**

Вкладка «Трансляция» содержит информацию о всех устройствах, которые существуют в Системе. По каждому виду ТС отображается следующая информация:

- − наименование ТС;
- − ведомство;
- − дата появления устройства в сети;
- − время появления устройства в сети.

Отображение информации представлено на рисунке 91.

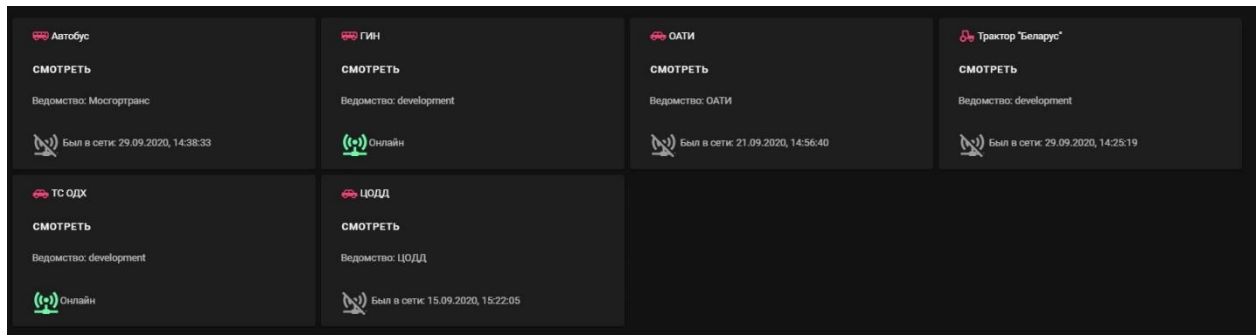

Рисунок 91

Для того, чтобы посмотреть трансляцию с устройства, необходимо нажать кнопку «Смотреть». После этого откроется окно, на котором находится две области:

1) Область фильтрации – содержит фильтрацию по камерам. Отображение информации представлено на рисунке 92.

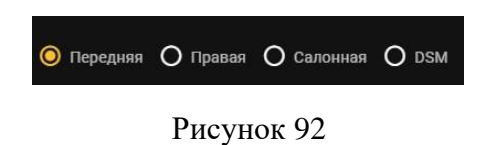

2) Плеер. Отображение информации представлено на рисунке 93.

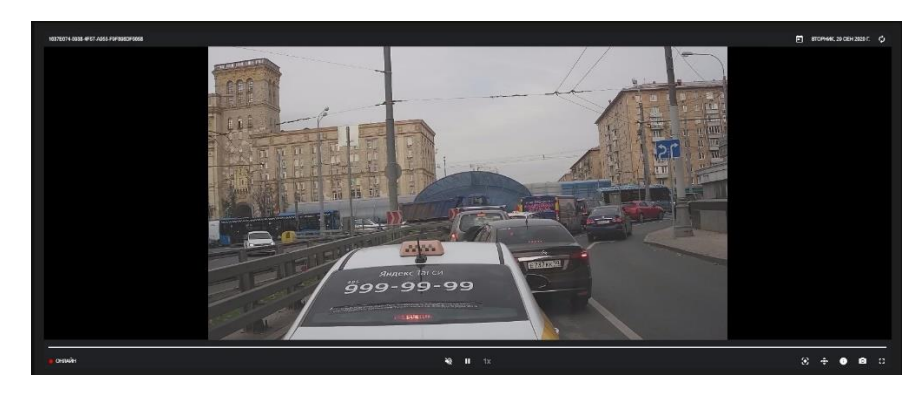

Рисунок 93

#### **3.2.6 «Выйти»**

Раздел «Выйти» позволяет завершить сеанс работы пользователя с Системой. Для повторной авторизации в Системе Пользователю будет необходимо ввести логин и пароль.